# *Part 2*

# *Browser-based apps*

For a very long time developers were processing everything—form validation,<br>file management, storage, messaging, and other vital application functionality on the server. Server-side processing was a great idea for security reasons, lack of user processing power, and many other issues. There were workarounds through technologies such as Flash and Java, but the mobile market explosion revealed unanticipated limitations that HTML5 is aiming to fix.

 Thanks to major advances in JavaScript processing power and new W3C standards, you can now perform server-side tasks through a user's browser (aka clientside). Performing complex tasks through browsers saves tons of money on server costs, allows startups to easily create complex apps, and creates seemingly instant application responses during heavy load times. It also opens up a completely different thought process on application development and deployment to mobile and desktop. And they can both be done at the same time if you play your cards right.

 Many popular web applications use HTML5's application features. Google Drive, for example, uses a new storage technology known as the Indexed Database API. You've probably also used HTML5's WebSockets, forms, and many other features that we'll be covering throughout this section. By the time you've completed part 2 (chapters 2–5), you'll know enough to put together a small application with minimal server usage.

# Chapter 2 at a glance

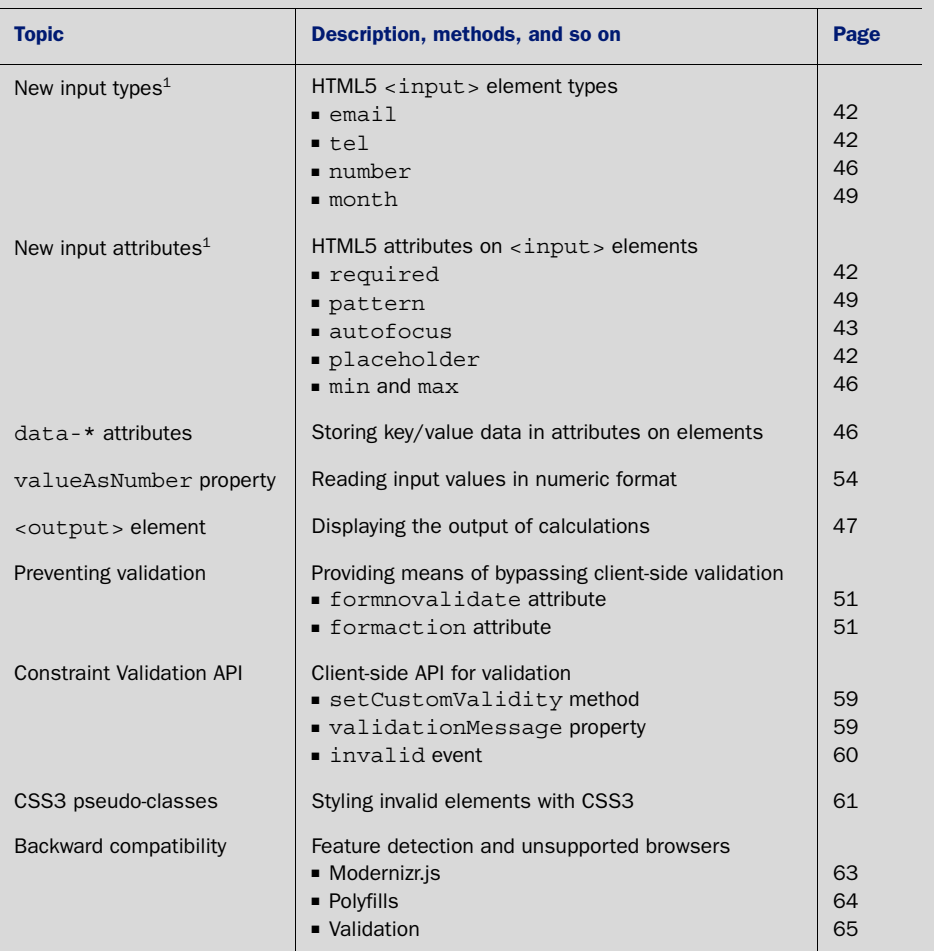

 $^1$  Only the input types and attributes used or discussed in this chapter are listed here. For comprehensive coverage, visit mng.bz/wj56.

Core API<br>Look for this icon **throughout** the chapter to quickly locate the topics outlined in this table.

# *Form creation: input widgets, data binding, and data validation*

# *This chapter covers*

- New HTML5 input types and attributes
- data-\* attributes, valueAsNumber property, and the <output> element
- Constraint Validation API
- Ways to bypass validation
- CSS3 pseudo-classes
- HTML5 feature detection with Modernizr and backward compatibility with polyfill

As the web has matured, the need for a much richer set of form field types and widgets has emerged. Today's users expect a consistent standard between web applications, particularly when it comes to data validation. HTML5 meets this requirement with 13 new form input types, ranging from number spinners and sliders to date- and color-pickers.

 The standard also defines new attributes you can apply to <input> elements to enhance the functionality of your forms, including presentational attributes like placeholder and autofocus, as well as validation attributes such as required and pattern. You can even use a set of new CSS3 pseudo-classes to style valid or invalid form elements with zero JavaScript. And if you have advanced validation requirements you can't provide natively, the new Constraint Validation API offers a standardized

JavaScript API that can test for the validity of form fields, along with a new event you can use to detect an invalid data entry.

 In this chapter, you'll implement all of these new features by building an order form for computer products. The form will use HTML5 validation to "sanitize" the input on the client side before it's submitted.

# Why build this chapter's order form?

While working through this chapter's sample application, you'll learn to use:

- *New input types* to provide more widgets with less coding
- *New input attributes* to provide validation with less coding
- *data-\* attributes* to bind data to HTML elements
- Constraint Validation API features to create custom validation tests

We'll get started by showing you a preview of the form and helping you get your prerequisites in order.

# *2.1 Previewing the form and gathering prerequisites*

The order form you'll build in this chapter, shown in figure 2.1, allows users to enter personal data, login details, and order and payment information.

The form makes use of several new HTML5 features:

- *Form <input> element types* (email, tel, number, and month) and *attributes* (required, pattern, autofocus, placeholder, and max and min) to provide users with better widgets and data validation when appropriate.
- The data-*\* attributes* to hold the price of each product, the valueAsNumber *property* to read input values in numeric format, and the <output> *element* to present subtotals and grand totals.
- The formnovalidate and formaction *attributes* to bypass data validation and save an incomplete form.
- The *Constraint Validation API* to perform custom validation and detect when the user attempts to submit the form with elements that are invalid, and *CSS3 pseudoclass selectors* to style invalid elements.
- The *Modernizr.js JavaScript library* and *polyfills* to serve users whose browsers don't support various HTML5 features. (Although we admit that Modernizr and polyfills aren't strictly HTML5 features, we recommend that you use them if you're serious about developing HTML5 applications.)

When you've finished, the order form will be functional in the latest versions of all the major browsers, although you may find varying levels of support for some features such as widgets for new input types and inline error messages for the Constraint Validation API. But browser hiccups will become less and less an issue as support for the new features increases.

The form itself comprises four main sections, each of which is grouped in a <fieldset> block:

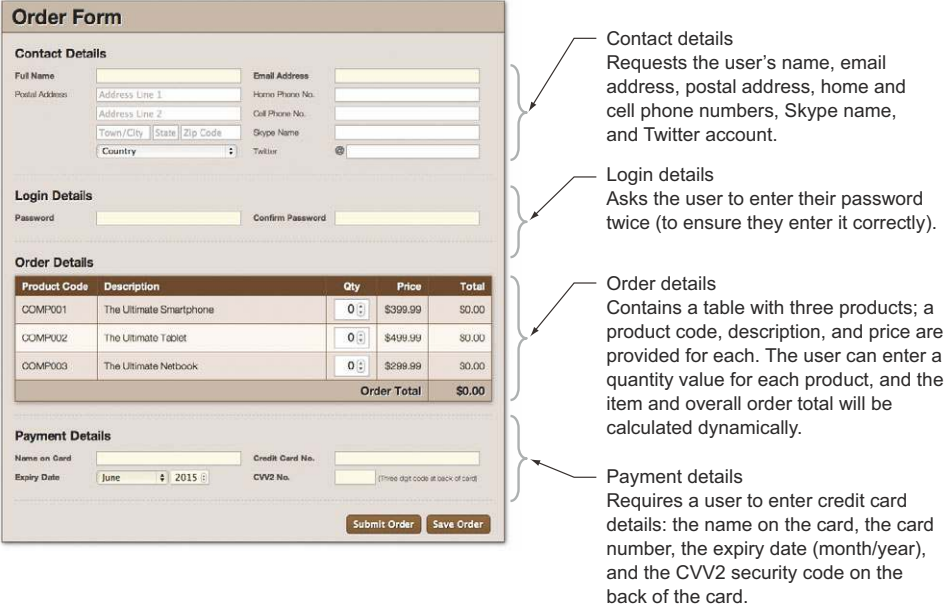

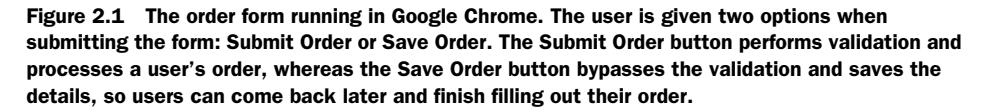

NOTE This chapter covers only the client-side portion of the order form. When the form is submitted, it makes a request to a URL. To perform further processing, you'll need to implement the form on the server side using your choice of server-side language or framework (such as PHP or Ruby on Rails). The server-side aspect is outside the scope of this book.

# *2.1.1 Gathering the application prerequisites*

You'll work with five files in this chapter:

- An HTML document
- A JavaScript source file
- A CSS stylesheet
- The Modernizr library
- The month-picker polyfill script

The stylesheet and polyfill are part of the chapter's source code archive, but you'll need to download the Modernizr library from its website at [http://modernizr.com/.](http://modernizr.com/) Rename the .js file to modernizr.js and place it, along with both the CSS file and monthpicker.js, in the application's directory.

TIP Modernizr offers two choices when you download the library—development or production builds. The development build contains the entire Modernizr test suite and isn't compressed or minified. If you're in a hurry and don't mind the large file size, use the development build. On the other hand, the production build allows you to configure which tests you want to include and will be compressed and minified to ensure a minimal file size. If you choose to use the production build, be sure to include the Input Attributes, Input Types, and Modernizr.load tests, because these are required in this chapter. You'll learn more about Modernizr later in the chapter.

With the preview and prerequisites out of the way, it's time to start working on the form's UI.

# *2.2 Building a form's user interface*

The work in this section—building the UI—involves defining the HTML document structure, building the individual form sections, and allowing users to determine whether to save or submit form details.

# In this section, you'll learn

- $\blacksquare$  How to provide users with widgets and data validation using HTML5 form  $\langle$ input $\rangle$ element types and attributes
- How to store the price of each product with data-\* attributes
- How to present subtotals and grand totals using the <output> element
- How to bypass form validation and save an incomplete form using the form attribute properties, formnovalidate and formaction

We'll walk you through the UI work in seven steps:

- Step 1: Create index.html and load external files.
- Step 2: Create the Contact Details form section.
- Step 3: Build the Login Details form section.
- Step 4: Build the Order Details form section.
- Step 5: Build the Payment Details form section.
- Step 6: Bypass form validation and save form data.
- Step 7: Change the form action in older browsers.

First up, the HTML document.

# *2.2.1 Defining a form's basic HTML document structure*

Before you begin, we recommend that you create a new directory on your system. Ideally, it would be a location on a web server, but that's not a requirement for the example.

## STEP 1: CREATE INDEX.HTML AND LOAD EXTERNAL FILES

Create a new file named index.html and place it in the new directory. Then, add the contents of the following listing to that file. The code loads external dependencies (CSS and JavaScript files) and defines the <form> element with the heading at the top and the buttons at the bottom.

```
<!DOCTYPE html>
<html lang="en">
<head>
     <meta charset="utf-8">
     <title>Order Form</title>
     <link rel="stylesheet" href="style.css">
     <script src="modernizr.js"></script>
     <script src="app.js"></script>
</head>
<body>
     <form name="order" method="post" action="/submit">
         <h1>Order Form</h1>
         <div class="buttons">
              <input type="submit" value="Submit Order">
              <input type="submit" id="saveOrder" value="Save Order">
         </div>
     </form>
</body>
</html>
  Listing 2.1 index.html—HTML document structure
                                                        Load the Modernizr library. You may 
                                                        wonder why we don't include the 
                                                        monthpicker.js file—later we'll use the 
                                                        Modernizr.load method to dynamically 
                                                        load that file, but only if it's needed by 
                                                        the user's web browser.
```
The order form is split into four sections, which we'll work on sequentially: Contact Details, Login Details, and Payment Details in this section, and Order Details in the section that follows.

# *2.2.2 Using the form input types email and tel and the input attributes autofocus, required, and placeholder*

Before you actually start building the order form, we'd like to give you more details about the new input types and attributes and show you how to use these types and attributes to build your forms in less time. As we proceed, we'll improve the example form with the email and tel (for telephone) input types and also make use of the autofocus, required, and placeholder attributes.

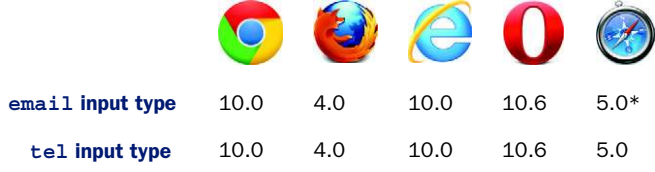

\* Indicates partial support

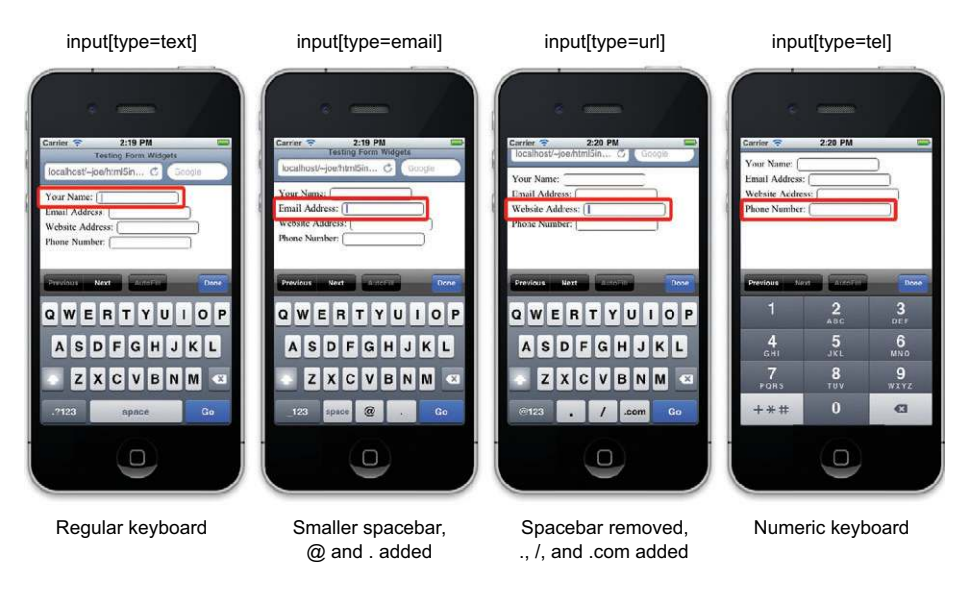

Figure 2.2 Different virtual keyboards are displayed on an iPhone for different input types from left to right: **text**, **email**, **url**, and **tel**. Notice how symbols are added and removed for the **email** and **url** input types. An entirely different keyboard is displayed for the **number** input type.

Both the email and tel input types look identical to the standard text input element. But if the user is browsing on a mobile device that supports these input types, it can display different virtual keyboard layouts depending on what type of data the user is entering. See figure 2.2 for an example of this in action.

 In the case of the email input type, the browser will also check that the user inputs a valid email address. If not, it will raise an error when the user submits the form. The error style is defined by the browser, which means it will look somewhat different depending on the user's browser. Figure 2.3 illustrates this.

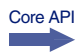

Core API

 Now, let's look at three additional attributes: autofocus, required, and placeholder.

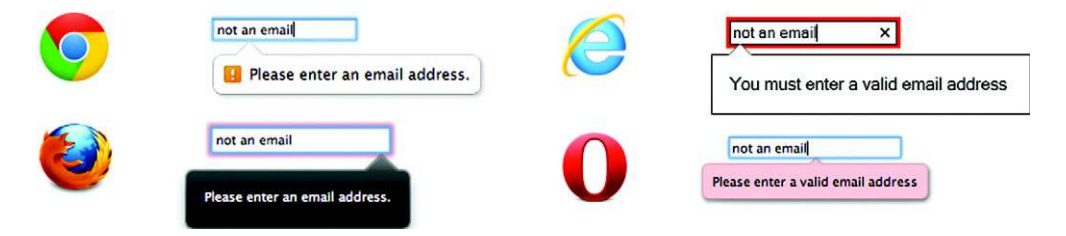

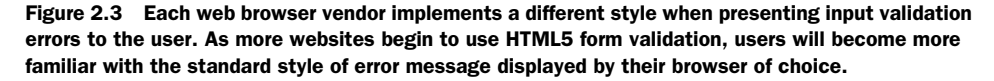

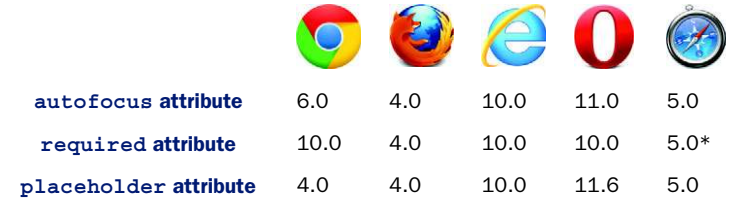

#### THE AUTOFOCUS, REQUIRED, AND PLACEHOLDER ATTRIBUTES

\* Indicates partial support

The autofocus attribute is self-explanatory; it allows you to define which input element should receive focus when the page loads. The required attribute is also straightforward—it allows you to define that a field must contain input from the user in order to be valid. You'll learn much more about HTML5 form validation later in the chapter. The placeholder attribute allows you to define a piece of text that will appear in a field when it's empty and inactive. As soon as the user types in the field, the placeholder text will be cleared and replaced with the user's input. This is illustrated in figure 2.4.

```
Placeholder text:
                                                       After user input:
                                                                                                     ම
                       (What are you looking for?
                                                                               HTML5 books
```
Figure 2.4 Demonstration of the **placeholder** attribute. This example displays a search input field, with the placeholder text "What are you looking for?" When the user enters a value, the placeholder text is replaced with that value.

# STEP 2: CREATE THE CONTACT DETAILS FORM SECTION

Let's integrate those new features into the Contact Details section of the form, the markup for which is shown in the next listing. You should add this code to the index.html file, immediately after the line  $\langle h1\rangle$ -Order Form $\langle h1\rangle$  from the previous listing.

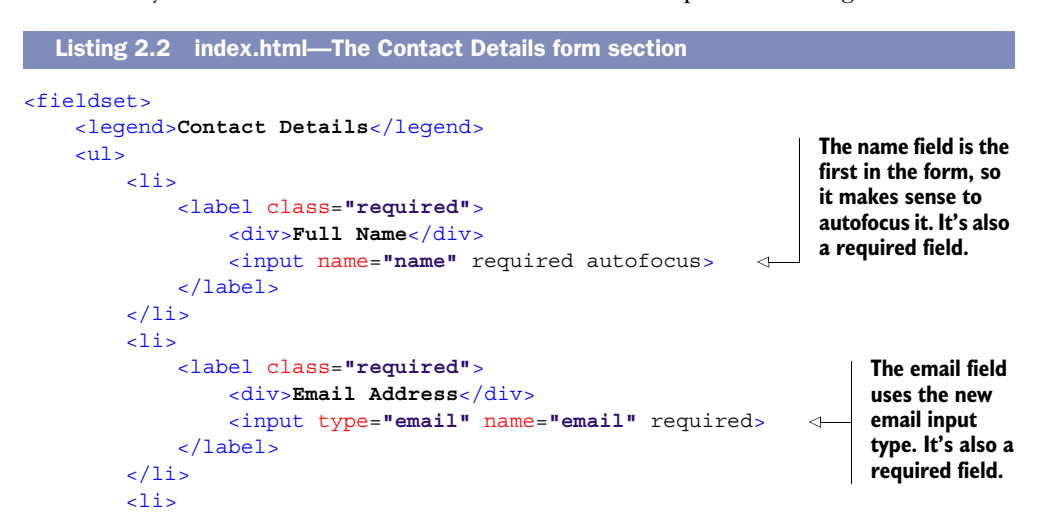

**Each of the lines in the address field uses the placeholder attribute to indicate what type of information is relevant for each of the fields.**

```
 <div>Postal Address</div>
                   <input name="address1" placeholder="Address Line 1"> 
               </label>
               <div>&nbsp;</div>
           <input name="address2" placeholder="Address Line 2"> 
               <div>&nbsp;</div> 
               <input name="city" class="city" placeholder="Town/City"> 
               <input name="state" class="state" placeholder="State"> 
               <input name="zip" class="zip" placeholder="Zip Code"> 
               <div>&nbsp;</div>
               <select name="country">
                   <option value="0">Country</option>
                   <option value="US">United States</option>
                   <option value="CA">Canada</option>
               </select>
         \langle/li>
         \leq1i> <label>
                   <div>Home Phone No.</div>
                   <input type="tel" name="homephone"> 
               </label>
         \langle/li>
         \leq1i> <label>
                   <div>Cell Phone No.</div>
                   <input type="tel" name="cellphone"> 
               </label> 
         \langle/li>
         \leq1i> <label>
                   <div>Skype Name</div>
                   <input name="skype">
               </label>
         \langle/li>
         \langleli>
               <label>
                   <div>Twitter</div>
                   <span class="twitter_prefix">@</span>
                   <input name="twitter" class="twitter">
               </label>
         \langle<sup>1i></sup>
    \langle/ul>
</fieldset>
                                                                     The homephone and 
                                                                     cellphone fields both use 
                                                                     the tel input type. 
                                                                     Although this will make 
                                                                     no apparent difference on 
                                                                     a regular browser, visitors 
                                                                     using mobile browsers 
                                                                     will benefit from a virtual 
                                                                     keyboard that's designed 
                                                                     specifically for entering 
                                                                     telephone numbers.
```
# *2.2.3 [Using the form input attribute required](https://github.com/ryanseddon/H5F)*

<label>

[The Login Details form section is the most unremarkable part of the form. It asks the](https://github.com/westonruter/webforms2) [user to enter an account password and to enter it a second time to confirm. The](https://github.com/westonruter/webforms2) [markup doesn't introduce any new](https://github.com/westonruter/webforms2) HTML5 features, but later in this chapter you'll learn how to use the Constraints Validation API to provide password confirmation.

#### STEP 3: BUILD THE LOGIN DETAILS FORM SECTION

At this point, you need only to add the code from the following listing to index.html, after the end of the previous listing; then we'll move on to a more interesting section.

```
<fieldset>
                  <legend>Login Details</legend>
                  <ul>
                      \langleli>
                            <label class="required">
                                 <div>Password</div>
                                 <input type="password" name="password" required> 
                            </label>
                      \frac{1}{2}\langleli>
                            <label class="required">
                                 <div>Confirm Password</div>
                                 <input type="password" name="confirm_password" required>
                            </label>
                      \langle<sup>1i></sup>
                   </ul>
             </fieldset>
                Listing 2.3 index.html—The Login Details form section
        Both the
    password and
confirm_password
fields are required
          fields.
```
# *2.2.4 Building a calculator-style form using the input type number, the input attributes min/max and data-\*, and the element <output>*

If you look at figure 2.5, you'd be forgiven for thinking there's not much HTML5 form functionality in the Order Details section.

However, several HTML5 features are at work in the Order Details section of the form:

- The number input type for the quantity input fields
- The min and max attributes for validating the quantity inputs
- The data-\* attributes for storing price data
- The <output> element for displaying totals

The fields for entering quantity values are <input> elements with the type "number." **Order Details Product Code Description** Qty Price Total COMP001 The Ultimate Smartphone  $0:$ \$399.99 \$0.00  $O(1)$ COMP002 The Ultimate Tablet \$499.99 \$0.00  $0^{\circ}$ \$299.99 COMP003 The Ultimate Netbook \$0.00 **Order Total SO.00** Results of calculations are shown using the <output> element.

Figure 2.5 There's more going on here than meets the eye. This simple-looking form uses several HTML5 features: the **number** input type, **min** and **max** attributes, **data-\*** attributes, and the **<output>** element.

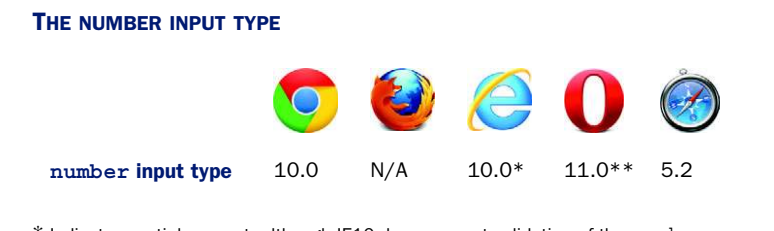

\* Indicates partial support; although IE10 does support validation of the number input type, it doesn't display a spinbox widget for the field.

\*\* Opera 11 correctly displays a spinbox widget for picking a number but doesn't enforce numeric validation on the field.

Core API

The number input type should display a new UI widget on supported browsers—a spinbox component that allows the user to change the value by pressing the up button to increase the value and the down button to decrease the value. An example of this is shown in figure 2.6.

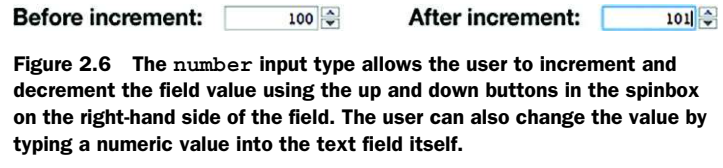

Two other new attributes that go hand in hand with the number input type are the min and max attributes. Core API

#### THE MIN AND MAX ATTRIBUTES

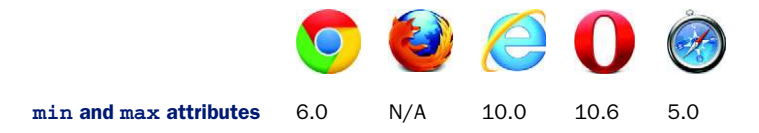

These attributes define the minimum and maximum numbers that a user can enter in a number input field (or the bounds of a slider input using the range input type). Yet data-\* attributes, another new form of attribute, allow an elegant solution for automatically calculating updated totals when users enter numbers.

#### DATA-\* ATTRIBUTES

Core API

The order form you're building will allow a user to enter a quantity for each of the products in the form. The form should then automatically calculate the total price for this item and the total order price. In order to do this, you'll need to know the price of a given item. In the past, you may have inserted a hidden field in each row to hold the price for that item, or perhaps you would have stored the price data in a JavaScript array and performed a lookup to get the price for a given product. Neither solution is elegant—that's where HTML5 data-\* attributes come into play.

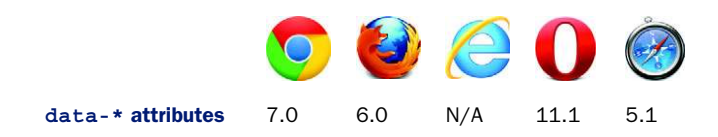

HTML5 data-\* attributes allow you to bind arbitrary key/value pair data to any element. JavaScript can then read this data to perform calculations and further clientside manipulation.

 Using data-\* attributes is simple: prefix the key with data- to form the attribute name and assign it a value. In this example, you're binding a price to a quantity input field:

```
<input type="number" data-price="399.99" name="quantity">
```
You can then listen to this field for changes and multiply the value of the user's input (the quantity) by the value of the data-price attribute to calculate the total price of the item. You'll see how to retrieve data-\* attribute values a little later. First, we want to talk about the final feature we're introducing in this section: the new <output> element.

#### THE <OUTPUT> ELEMENT

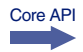

The name of this element explains its purpose—it's used to display output to the user. A typical use case for the <output> element is displaying the result of a calculation based on some data, such as that entered by a user in an <input> element. You'll learn how to update the value of the <output> element later on, as the work progresses. For now, you'll add these new features to your application code.

#### STEP 4: CREATE THE ORDER DETAILS FORM SECTION

The following listing contains the code for the Order Details section. Let's put the number input type,  $min/max$  attributes, data- $*$  attribute, and <output> element to work. Notice how these new features can simplify programming tasks for HTML5-compatible browsers. Add this code directly after the code from the previous listing.

#### Listing 2.4 index.html—The Order Details form section

```
<fieldset>
     <legend>Order Details</legend>
     <table>
         <thead>
        2 + rs <th>Product Code</th><th>Description</th><th>Qty</th>
              <th>Price</th><th>Total</th>
        \frac{1}{2} </thead>
         <tbody>
        2 + rs <td>
                  COMP001
                  <input type="hidden" name="product_code" value="COMP001">
```
**Use a number input type to allow the user to enter a quantity for each product in the order form. The minimum value is set to zero using the min attribute, whereas the max is set to 99. Each field has a data-\* attribute, data-price, which holds the price of the product.**

```
 <td>The Ultimate Smartphone</td>
              <td>
                   <input type="number" data-price="399.99" name="quantity"
                     value="0" min="0" max="99" maxlength="2">
             \lt/td>
              <td>$399.99</td>
              <td>
                   <output name="item_total" class="item_total">$0.00</output>
                                                                                       \triangleleft\lt/td>
         \frac{2}{\pi}The <output> element will store
          <tr>
                                                             the line total for each product and
              <td>
                                                                  has a default value of $0.00. COMP002
                   <input type="hidden" name="product_code" value="COMP002">
             \lt/td>
              <td>The Ultimate Tablet</td>
              <td>
                   <input type="number" data-price="499.99" name="quantity"
                     value="0" min="0" max="99" maxlength="2">
             \lt/td>
              <td>$499.99</td>
              <td>
                   <output name="item_total" class="item_total">$0.00</output>
             \langle/td>
         \frac{1}{2} <tr>
              <td>
                   COMP003
                   <input type="hidden" name="product_code" value="COMP003">
              </td>
              <td>The Ultimate Netbook</td>
              <td>
                   <input type="number" data-price="299.99" name="quantity"
                     value="0" min="0" max="99" maxlength="2">
             \lt/td>
              <td>$299.99</td>
              <td>
                   <output name="item_total" class="item_total">$0.00</output>
             \lt/td>
         \frac{2}{\pi} </tbody>
          <tfoot>
         \tanctan <td colspan="4">Order Total</td>
              <td>
                   <output name="order_total" id="order_total">$0.00</output>
              </td>
         \frac{2}{\pi} </tfoot>
     </table>
</fieldset>
```
 $\lt$ /td>

# *2.2.5 Using the form input type month and input attribute pattern*

The Payment Details section of the form asks users to enter their credit card details the name on the card, the card number, the expiry date, and the CVV2 security code, found on the back of most cards. These fields use some of the HTML5 form features introduced in the Contact Details section: required and placeholder input attributes. The Payment Details section also uses some new features: the pattern input attribute and the month input type.

#### THE MONTH INPUT TYPE

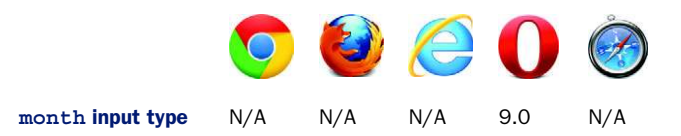

Core API

The month type allows the user to select a month and year combination from a datepicker widget. HTML5 defines a number of date-related types: date, datetime, datetimelocal, month, week, and time. Browser support for these widgets and validation has been slow moving—with the exception of Opera, which has had good support for these types for quite some time, albeit with an ugly date-picker widget, as shown in figure 2.7.

|                         | May |                 |    | ٠   | $2012$ $\Rightarrow$ |     |
|-------------------------|-----|-----------------|----|-----|----------------------|-----|
|                         |     | Mon Tue Wed Thu |    | Fri | Sat                  | Sun |
| 30                      | ı   | $\overline{2}$  | 3  | 4   | 5                    | 6   |
| $\overline{\mathbf{z}}$ | 8   | 9               | 10 | 11  | 12                   | 13  |
| 14                      | 15  | 16              | 17 | 18  | 19                   | 20  |
| 21                      | 22  | 23              | 24 | 25  | 26                   | 27  |
| 28                      | 29  | 30              | 31 | ı   | $\overline{2}$       | 3   |
| 4                       |     | 6               |    | 8   | q                    | 10  |
|                         |     |                 |    |     | <b>Today</b>         |     |

Figure 2.7 The Opera date-picker widget is used for all date/time input types, including **month**, as shown in this screenshot. When the date picker is used to select a month, clicking any day in the month will select that month.

Later in the chapter you'll learn how to provide a fallback for the month input type, which gives users something a little more intuitive than a plain text box to enter a month value.

#### THE PATTERN ATTRIBUTE

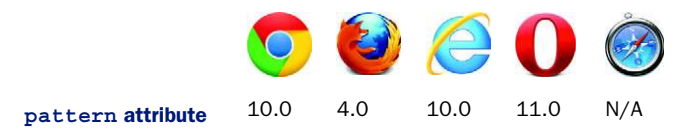

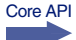

The pattern attribute allows you to specify a regular expression pattern to test against data input in a field. In the order form, we'll use the pattern attribute on both the card\_number and card\_cvv2 fields to ensure they're numeric and of appropriate length.

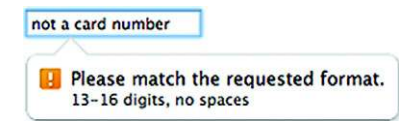

Figure 2.8 When the pattern matching fails, the browser will pick up extra information about the format required from the **title** attribute. If it's provided, tag it onto the end of the error message displayed to the user.

When using the pattern attribute, you can give a hint to your users about what format your data field requires by using the title attribute. This hint will be shown to users in a tooltip when they move their mouse over the field, but it will also be appended to the error message if users enter an invalid value in the field, as shown in figure 2.8.

#### STEP 5: BUILD THE PAYMENT DETAILS FORM SECTION

Let's add those two new features: the month-picker to give the user a quick and easy way to enter dates and the pattern attribute to define valid data patterns. Add the code from the following listing to index.html, directly after the code from the previous listing.

```
<fieldset>
                   <legend>Payment Details</legend>
                   <ul>
                       \langleli>
                             <label class="required">
                                 <div>Name on Card</div>
                                 <input name="card_name" required>
                             </label>
                       \langle/li>
                       \geq 1 is
                             <label class="required">
                                 <div>Credit Card No.</div>
                                 <input name="card_number" pattern="[0-9]{13,16}"
                                    maxlength="16" required title="13-16 digits, no spaces">
                             </label>
                       \frac{1}{2}\langleli>
                            <label class="required">
                                 <div>Expiry Date</div>
                                 <input type="month" name="card_expiry" maxlength="7"
                                    placeholder="YYYY-MM" required value="2015-06">
                            </label>
                       \langle<sup>1i></sup>
                       \langleli>
                             <label class="required">
                                 <div>CVV2 No.</div>
                                 <input name="card_cvv2" class="cvv" maxlength="3" 
                                    pattern="[0-9]{3}" required title="exactly 3 digits">
                                 <span>(Three digit code at back of card)</span>
                             </label>
                       \frac{1}{2}\langle/ul>
             </fieldset>
                Listing 2.5 index.html—The Payment Details form section
                                                                                The regular expression in the
                                                                                  card number field specifies
                                                                                    that the value should be
                                                                                numeric and between 13 and
                                                                                 16 characters in length. The
                                                                                title attribute is used to give
                                                                                 users more detail about the
                                                                                 field's requirements, should
                                                                                  they attempt to submit an
                                                                                              invalid value.
 The expiry date
for the card uses
the month input
    type, which
 displays a date-
picker widget on
     supported
   browsers and
 should validate
   based on the
   format mask
      YYYY-MM.
                                                               The CVV2 security code uses a pattern attribute and
                                                                    title hint to specify that the field value should
                                                                        contain exactly three numeric characters.
```
## TRY IT OUT!

You should be able to use the form now. In browsers with good support for HTML5's form features, you'll be able to see the new input types, attributes, and validation functionality in action. In the next section, we'll allow users to choose whether they want to save the data in the form for later completion or to submit it right away.

# *2.2.6 Allowing users to choose whether to save or submit a form: using the input attributes formnovalidate and formaction*

When users are filling out a form, they may not be able to complete the form in one session; you need to provide them with a means of saving their progress and returning to the form later. Because a user may need to leave the form quickly, forcing them to correct any validation errors before saving doesn't make sense; this is required only when the form is finally submitted. Therefore, you need to give the user a way to bypass validation.

# Core API

 You can force an entire form to bypass validation using the new novalidate attribute on the form itself. This is useful only if you want to use the new HTML5 form widgets but don't want to use any of the new validation features. An alternative approach is to have a separate button for saving progress, which uses the formnovalidate attribute to prevent the form from being validated when it's used. In addition, you may want to change the formaction property of the form to call a different URL when saving the data rather than submitting it. You can do this in HTML5 with the formaction attribute.

# STEP 6: BYPASS FORM VALIDATION AND SAVE FORM DATA

Let's change the order form's Save Order button to make use of these new attributes:

■ Find the line in index.html that reads

```
<input type="submit" id="saveOrder" value="Save Order">
```
Replace that line with the following:

```
<input type="submit" id="saveOrder" value="Save Order" formnovalidate 
  formaction="/save">
```
- Open the Order Form page in IE10 (and higher) and leave all the fields blank.
- Click the Submit Order button, and an error message will pop up on the Name field telling you that this field must be filled out.
- Click the Save Order button, and you'll notice that the validation will no longer be performed, and the URL the form has been submitted to will be /save rather than /submit.

That was easy, huh? Unfortunately, it's not all that simple, because this won't work on browsers that don't support these new attributes. Thankfully, with a little bit of Java-Script you can fix this problem.

#### STEP 7: CHANGE THE FORM ACTION IN OLDER BROWSERS

On older browsers, the application should also be able to change the form action. When the user submits the form, it should call a different URL than when saving the data.

 Create a new file named app.js in the same directory as the index.html file. Add the contents of the next listing to this file.

```
Listing 2.6 app.js—Changing the form action in older browsers
          (function() {
                                                                                When users click the
                                                                                Save button, check if
                var init = function() {
                    var orderForm = document.forms.order,
                                                                                      their browser
                         saveBtn = document.getElementById('saveOrder'),
                                                                                       supports the
      If the
                                                                                        formaction
                         saveBtnClicked = false;
   browser
                                                                                         attribute.
    doesn't
                    var saveForm = function() {
   support
                         if(!('formAction' in document.createElement('input'))) {
                                                                                                \leqformaction,
                             var formAction = saveBtn.getAttribute('formaction');
manually set
                             orderForm.setAttribute('action', formAction);
 the action
           }
attribute on
                         saveBtnClicked = true; 
   the form
                                                                                    This flag will be used 
                    };
  using the
                                                                                    later in the chapter 
setAttribute
                                                                                    when you provide 
                    saveBtn.addEventListener('click', saveForm, false);
   method.
                                                                                    fallback validation 
                };
                                                                                    for browsers that 
                                                                                    don't support 
                window.addEventListener('load', init, false);
                                                                                   HTML5 validation.})();
```
If you open the page in a browser that doesn't support the formaction attribute, such as IE9, clicking the Submit Order button submits the form to the /submit URL. Under the same initial conditions, clicking the Save Order button submits the form to the /save URL. You'll also notice that the validation doesn't work; don't worry, you'll add a fallback for that later in the chapter.

#### PROGRESS CHECK

To this point, you've created the major pieces of the form: the Contact Details, Login Details, Order Details, and Payment Details sections. Using new HTML5 input types, such as email or tel, the new input attributes such as required, and the general data-\* attribute and <output> element, can simplify coding for some browsers. Another tedious task, the implementation of bypassing data validation when saving an incomplete form, can be simplified for browsers that support the new input attributes formnovalidate and formaction.

 In the next section, you'll implement the computational logic behind the Order Details section, taking the quantity values entered by the user, then calculating and displaying the total values for each item and the entire order.

# *2.3 Calculating totals and displaying form output*

In the previous section, you used data-\* attributes to associate key/value pair data with the quantity field, and you added <output> elements to the totals for each product and for the order total. Yet, in its present state, the order form doesn't seem to care what values you enter for the quantity fields—the total amounts are always \$0.00.

## In this section, you'll learn

- How to read input values in numeric format using the valueAsNumber property
- How to access data from HTML5 data-\* attributes
- How to update the <output> element

In this section, you'll use the data-\* attributes and <output> element to calculate the totals and output the results to the user's browser. Four steps will get you there:

- Step 1: Add functions to calculate total values.
- Step 2: Retrieve the value of quantity input fields.
- Step 3: Retrieve price values and calculate line and form totals.
- Step 4: Display updated totals on the order form.

# *2.3.1 Building calculation functions*

We'll start by building the functions that will perform the calculations in the order form example.

#### STEP 1: ADD FUNCTIONS TO CALCULATE TOTAL VALUES

The code in listing 2.7 gets the relevant fields (quantity, item total, and order total) from the DOM and sets up an event listener on each of the quantity fields to calculate the totals whenever the user modifies the quantity value. The calculation code isn't shown in the listing; you'll add that later in the chapter.

 Open app.js and add the following code to the end of the init function, below the line saveBtn.addEventListener('click', saveForm, false);.

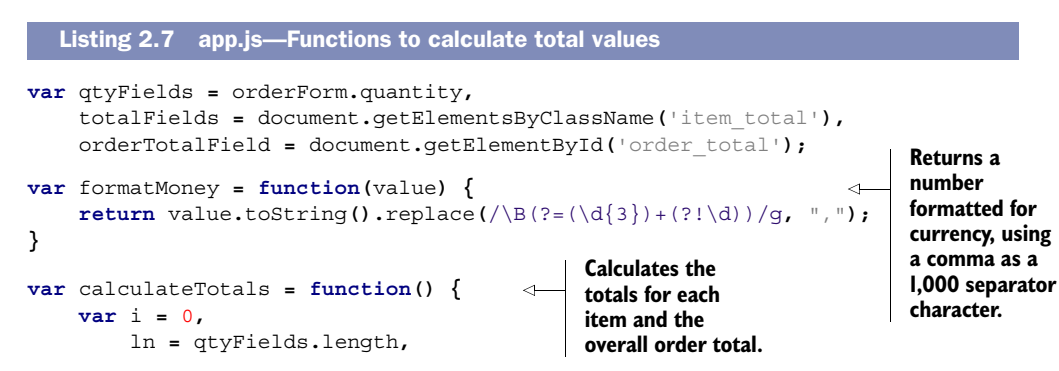

```
 itemQty = 0,
                             itemPrice = 0.00,
                             itemTotal = 0.00,
                             itemTotalMoney = '$0.00',
                             orderTotal = 0.00,
                             orderTotalMoney = '$0.00';
                        for(; i<ln; i++) { 
                        }
                  };
                  calculateTotals(); 
                  var qtyListeners = function() {
                        var i = 0,
                             ln = qtyFields.length;
                        for(; i<ln; i++) {
                             qtyFields[i].addEventListener('input', calculateTotals, false);
                             qtyFields[i].addEventListener('keyup', calculateTotals, false);
                        }
                  };
                 qtyListeners(); 
                                                                   You'll add 
                                                                    calculation code in 
                                                                    this for loop later 
                                                                    in the section.
                                                                 Perform an initial calculation, just in case 
                                                                 any fields are prepopulated. Because the 
                                                                 init function is called on page load, any 
                                                                 prepopulated data will be ready for access.
                                                                        The input event doesn't detect backspace or
                                                                          delete keystrokes or cut actions in IE9, so
                                                                                   bind to the keyup event as well.
   Calls the
qtyListeners
 function to
  add event
listeners to
     fields.
```
We'll now look at valueAsNumber, a new HTML5 property that allows you to get a numeric representation of the value of an input field element.

#### THE VALUEASNUMBER PROPERTY

#### Core API

The value property of an input element like qtyFields [i] allows you to read the current value of that element in JavaScript. But this value is always returned as a string. If you needed to convert the value to a floating-point number, you likely used parse-Float, but HTML5 has provided a new solution, the valueAsNumber property.

When you read the valueAsNumber property of a number input type, the property returns the number as a floating-point number. If you assign a floating-point number to the valueAsNumber property of a number input type, the property will convert the floating-point number to a string-based value.

#### Using valueAsDate for date and time fields

In the case of date/time fields, there is a property, valueAsDate, that works much like the valueAsNumber property. When you use it to retrieve the value of a dateoriented field, it will return a Date object. Similarly, you can use the property to set the value of the field to a Date object.

The valueAsNumber property should be available on browsers that support the new number input type—but what if the browser doesn't support this and has fallen back to a regular text input? In this case, you can fall back on the JavaScript parseFloat

function. The following statements are equivalent for reading the floating-point value of a field:

```
value = field.valueAsNumber; //HTML5 version<br>value = parseFloat(field.value); //Fallback version
value = parseFloat(field.value);
```
Similarly, the following statements provide the same result when modifying the floatingpoint value of a field:

```
field.valueAsNumber = value; //HTML5 version
field.value = value.toString(); //Fallback version
```
# Why use valueAsNumber instead of parseFloat?

At this point, you may be wondering why you'd use valueAsNumber at all, when you can use parseFloat instead, and it'll work consistently across all browsers. value-AsNumber offers a more concise way to convert values between string and floatingpoint. Also, using valueAsNumber over parseFloat could lead to a tiny increase in performance, but this is unlikely to be noticeable in most web applications. When the usefulness of valueAsNumber was questioned on a W3C mailing list, HTML5 editor Ian Hickson provided a use case where the valueAsNumber property was much more concise than parseFloat—incrementing the value of a field programmatically. Here's an example:

```
field.valueAsNumber += 1; //HTML5 version
field.value = (parseFloat(field.value) + 1).toString() //Fallback 
                                             version
```
#### STEP 2: RETRIEVE THE VALUE OF OUANTITY INPUT FIELDS

In the order form example, you'll use the valueAsNumber property to get the value of the quantity fields for each product row in the Order Details section. Inside the empty for loop from listing 2.7, add the following code.

Listing 2.8 app.js—Getting the value of the quantity input fields

**valueAsNumber isn't available in older browsers, so fall back to use parseFloat.**

```
if(!!qtyFields[i].valueAsNumber) { 
    itemQty = qtyFields[i].valueAsNumber || 0;
} else {
    itemQty = parseFloat(qtyFields[i].value) || 0;
}
```
**Testing for existence of valueAsNumber property. The !! is used to cast the property valueAsNumber to a Boolean type. The first ! negates the truthness of the property and converts it to a Boolean. The second ! converts the Boolean to its original truth state.**

Next you'll learn how to read HTML5 data-\* attribute values to get the prices for each of the items, and then you'll implement it in the sample application.

# *2.3.2 Accessing values from HTML5 data-\* attributes*

Earlier, you learned how to bind key/value pair data to elements using the new data-\* attributes in HTML5. This information is useful when you want to add extra

data to an element that can be easily picked up and used in your JavaScript code. It's straightforward to read data-\* attributes—each element has a dataset property that contains all of the data-\* attributes for that element. Each of the items in the dataset property has a key name that matches the key name in the element markup, with the data- prefix dropped. In listing 2.4 you defined the item's price using the data-price attribute. To retrieve that value, you can use the following code:

**var** price **=** element**.**dataset**.**price**;**

**WARNING** If you hyphenate your data-\* attribute names, they'll be camelcased in the dataset property. For example, if you use the attribute name dataperson-name, you'd read this using element.dataset.personName rather than element.dataset.person-name.

The dataset *property* is new in HTML5, but it's not yet supported in all browsers. Thankfully, we can show you an easy fallback that'll work on all modern browsers (yes, even IE6)—the getAttribute *method*. To get the value of the data-price attribute using this fallback, you'd use the following code:

```
var price = element.getAttribute('data-price');
```
#### STEP 3: RETRIEVE PRICE VALUES AND CALCULATE LINE AND FORM TOTALS

In the order form example, let's add some code to get the price of each item and use it to calculate the total cost for each line by multiplying the quantity by the price, as well as the total cost for the entire order. Add the code from the following listing right below the code from the previous listing and before the terminating bracket of the for loop.

```
if(!!qtyFields[i].dataset) {
     itemPrice = parseFloat(qtyFields[i].dataset.price);
} else {
     itemPrice = parseFloat(qtyFields[i].getAttribute('data-price'));
}
itemTotal = itemQty * itemPrice;
itemTotalMoney = '$'+formatMoney(itemTotal.toFixed(2));
orderTotal += itemTotal;
orderTotalMoney = '$'+formatMoney(orderTotal.toFixed(2));
  Listing 2.9 app.js—Getting the price values using data-* attributes
                                                               Fall back to getAttribute
                                                                if the dataset property
                                                                      isn't available.
```
Now that you've calculated the totals for each item and the overall order total, all that's left is to display these values on the form using <output> elements. By writing values to the <output> element in browsers that support the <output> element, you can access it through the form, for example:

**var** element **=** document**.**forms**.**formname**.**outputname**;**

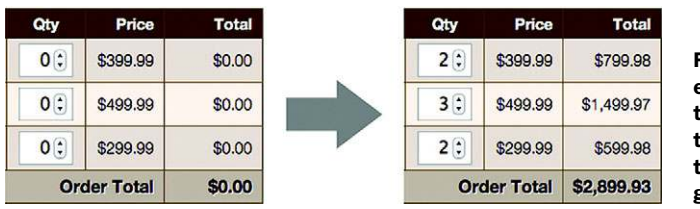

Figure 2.9 When the user enters a quantity for an item, the application multiplies it by the price for that item to get the total, then adds up all totals to get the overall order total.

To update the value of an  $\epsilon$  subseteedtherminal value property:

```
element.value = newValue;
```
# What to do for browsers that don't support <output>

To access the element in browsers that don't support <output>, you'll need to give the element an ID and use document.getElementById instead:

**var** element **=** document**.**getElementById**(**'outputid'**);**

To update the value of the element, set the innerHTML property:

element**.**innerHTML **=** newValue**;**

Let's add the code you need to update the totals in your order form example.

# STEP 4: DISPLAY UPDATED TOTALS ON THE ORDER FORM

Add the code from the next listing to app.js, right after the code from the previous listing and before the terminating bracket of the for loop.

```
if(!!totalFields[i].value) {
     totalFields[i].value = itemTotalMoney;
     orderTotalField.value = orderTotalMoney;
} else {
     totalFields[i].innerHTML = itemTotalMoney;
     orderTotalField.innerHTML = orderTotalMoney;
}
  Listing 2.10 app.js—Displaying updated totals using the <output> element
                                                        Test if the <output> 
                                                        element is supported 
                                                       by the user's browser.
```
# TRY IT OUT!

At this point, the calculation of item line and overall order total values should be working. Load the page in a modern browser and try changing the value of the quantity fields—you should notice the totals change accordingly. This is demonstrated in the screenshot in figure 2.9.

 Your form now has the ability to compute totals and validate data, but what if you want to provide additional validation functions with custom error messages? In the next section, you'll extend the validation of the form to perform custom validation using the Constraint Validation API and to style invalid fields using CSS3.

# *2.4 Checking form input data with the Constraint Validation API*

Earlier in the chapter, you learned about some of HTML5's new validation features the required, pattern, and min and max attributes—that enable the browser itself to perform native validation on form input fields without requiring any additional Java-Script. These attributes are only the beginning when it comes to HTML5 validation the Constraint Validation API offers many more possibilities.

## In this section, you'll learn

- How to use validation properties and methods to design custom validation tests
- How to use the invalid event to detect invalid fields on a submitted form
- How to use the new pseudo-class selectors in CSS3 to apply styling to invalid fields without adding redundant class names to your input elements

The Constraint Validation API defines new properties and methods you can use to detect and modify the validity of a given element. Using this API, you can provide additional validation functionality and use custom error messages. The API allows you to detect whether a field has an error and, if so, what type of error and what error message you'll display. It also provides a method that allows you to set your own custom validation message that will be displayed natively by the browser.

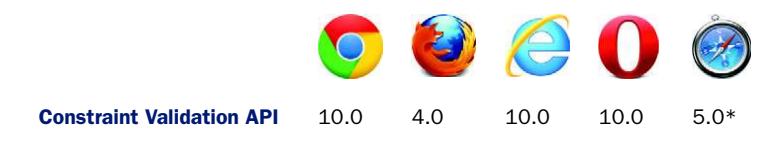

\* Indicates partial support; although Safari 5.0 supports the Constraints Validation API, it doesn't currently enforce it automatically and display inline error messages like other browsers do.

In this section, as you continue working on this chapter's sample application, you'll walk through two steps:

- Step 1: Add custom validation and error messages to input fields.
- Step 2: Detect form validation failure.

Also, although you won't have to do any coding because we've already provided the full CSS file for the sample application, at the end of the section we'll show you how to style invalid fields using CSS so you'll be prepared to do so in your own apps. First up, let's explore and use some of the Constraint Validation API's properties and methods.

# *2.4.1 Creating custom validation tests and error messages with the setCustomValidity method and the validationMessage property*

# Core API

When a validation function isn't supported by a browser or by HTML5, the application will have to implement a custom validation test. In these cases, you'll have to write some JavaScript to test the validity of the entered data and provide a custom error message when the validation fails. The Constraint Validation API simplifies the implementation of custom error messages by providing a setCustomValidity method and a validationMessage property. Both constructs allow the application to assign an error message to the <input> element's validationMessage attribute. Determining which construct to use will depend on the browser's support for setCustomValidity.

## STEP 1: ADD CUSTOM VALIDATION AND ERROR MESSAGES TO INPUT FIELDS

The order form example will perform custom validation for a number of tests using the setCustomValidity method:

- Full Name must be at least four characters long.
- Password must be at least eight characters long.
- Password and Confirm Password must match.
- Name on Card must be at least four characters long.

Let's add this custom validation to the app.js file. Add the code from this listing to the end of the init function, directly after the call to qtyListeners.

```
var doCustomValidity = function(field, msg) {
                if('setCustomValidity' in field) {
                     field.setCustomValidity(msg);
                } else {
                     field.validationMessage = msg;
                }
           };
           var validateForm = function() {
                doCustomValidity(orderForm.name, '');
                doCustomValidity(orderForm.password, '');
                doCustomValidity(orderForm.confirm_password, '');
                doCustomValidity(orderForm.card_name, '');
             if(orderForm.name.value.length < 4) { 
                     doCustomValidity(
                         orderForm.name, 'Full Name must be at least 4 characters long'
                    );
                }
                if(orderForm.password.value.length < 8) { 
                     doCustomValidity(
                         orderForm.password,
                         'Password must be at least 8 characters long'
                     );
                }
              Listing 2.11 app.js—Performing custom validation
                                                                    Check if the browser supports 
                                                                    the setCustomValidity method; 
                                                                    if not, manually set the value 
                                                                    of validationMessage.
  Perform
  custom
validation
 check; if
 that fails,
  call the
doCustom-
  Validity
 function.
```

```
 if(orderForm.password.value != orderForm.confirm_password.value) { 
                     doCustomValidity(
                          orderForm.confirm_password,
                          'Confirm Password must match Password'
                     );
                 }
                 if(orderForm.card_name.value.length < 4) { 
                     doCustomValidity(
                          orderForm.card_name,
                          'Name on Card must be at least 4 characters long'
                     );
                 }
           };
           orderForm.addEventListener('input', validateForm, false);
           orderForm.addEventListener('keyup', validateForm, false);
  Perform
  custom
validation
  check; if
 that fails,
  call the
doCustom-
  Validity
 function.
                                                                                      The keyup event 
                                                                                      binding is 
                                                                                      required to 
                                                                                      detect backspace, 
                                                                                      delete, and cut 
                                                                                      actions in IE9.
```
## TRY IT OUT!

If you load the form in a compatible browser and try to break the custom validation rules described previously, you'll notice that the custom error message will be displayed to the user, as illustrated in figure 2.10.

 Next you'll use the invalid event, which fires any time the user tries to submit a form with one or more fields that are marked as invalid.

## *2.4.2 Detecting a failed form validation with the invalid event*

When the user attempts to submit a form that uses HTML5 validation features, the submit event will only fire if the entire form has passed the validation tests. If you need to detect when form validation has failed, you can listen for the new invalid event. This event is fired when one of the following occurs: Core API

- The user attempts to submit the form and validation fails.
- The checkValidity method has been called by the application and has returned false.

#### STEP 2: DETECT ORDER FORM VALIDATION FAILURE

Let's add a listener to the invalid event in the order form. Add the following code directly after the code from the previous listing.

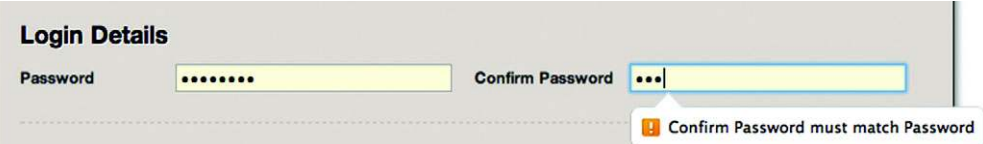

Figure 2.10 A demonstration of custom validation in action. In this case, the user has entered a valid password (at least eight characters in length), but they've entered a value in the Confirm Password field that doesn't match the value in the Password field. This causes the error "Confirm Password must match Password" to be displayed.

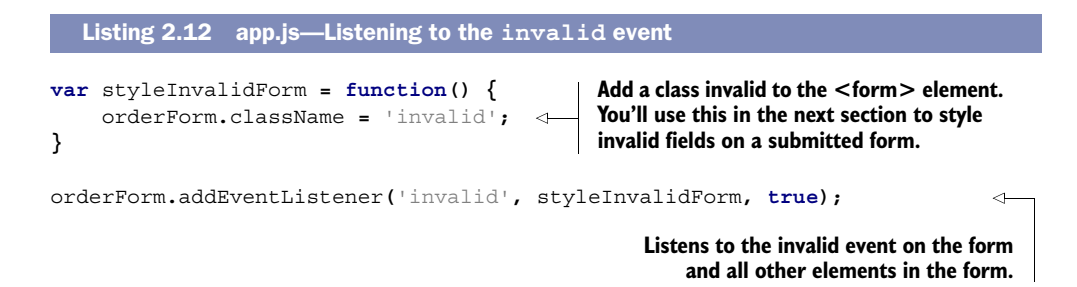

The invalid event is useful if you want to apply styling to erroneous form fields on a submitted form. You'll learn how to do that next.

# *2.4.3 Styling invalid elements using CSS3 pseudo-classes*

One way to style invalid elements would be to iterate over the fields, checking if each one is invalid and applying CSS classes to those that have errors. But this is a bit cumbersome, and you can do this much more elegantly using a bit of CSS3 magic.

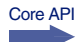

CSS3 introduces a range of new pseudo-classes for styling form fields based on their validity. These styles will be applied only if the condition defined by the pseudo-class is true. The following self-explanatory pseudo-classes are available:

- :valid
- :invalid
- :in-range
- :out-of-range
- :required
- :optional

As you can probably guess, pseudo-classes make styling invalid fields easy. For example, the following code would style any element declared invalid by the Constraint Validation API with a light red background and a maroon border:

```
:invalid {
     background-color: #FFD4D4;
     border: 1px solid maroon;
}
```
But this declaration has a problem: Any field that uses validation attributes like required or pattern will be initially invalid because these order form fields are blank. As a result, those fields that apply validation attributes will display a red background and maroon border, which isn't nice.

 Fortunately, you can easily get around this by applying a class to the parent form when the invalid event has fired and adding the pseudo-class selector, :invalid, to the CSS rules for the input and selector elements in the form.

NOTE Please don't change the CSS file that you included in your application's directory when you started the chapter. In this section, we're walking through the theoretical changes you might make rather than directing you to make changes.

In the previous section, you applied a class to the parent form. So, now add the pseudo-class selector, :invalid, to the CSS:

```
form.invalid input:invalid, form.invalid select:invalid,
form.invalid input.invalid, form.invalid select.invalid {
     background-color: #FFD4D4;
    border: 1px solid maroon;
}
```
The order form also uses the :required pseudo-class to style required fields with a light yellow background:

```
input:required, select:required {
    background-color: lightyellow;
}
```
A screenshot of the required and invalid field styling is shown in figure 2.11.

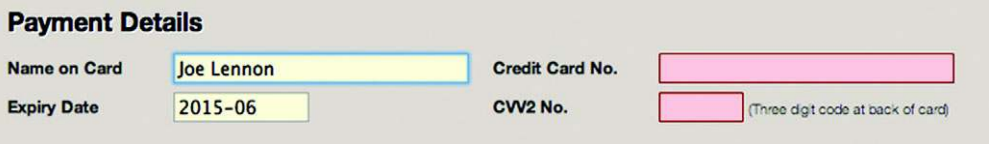

Figure 2.11 The required fields are styled with a light yellow background (left), as you can see in the Name on Card and Expiry Date fields. The invalid fields are styled with a light red background and a maroon border (right), as shown in the Credit Card No. and CVV2 No. fields.

At this point, the form is more or less fully functional for most recent versions of all browsers (with the exception of Safari). In the next section, you'll learn how to perform rock-solid feature detection using the Modernizr library and how to plug feature gaps using polyfills.

# *2.5 Providing fallbacks for unsupported browsers*

One of the main drawbacks to using HTML5's new features is that browser support isn't uniform. Thus, you need to find ways to allow those with the latest and greatest browsers to make use of HTML5 features while ensuring that those using slightly older versions aren't left behind.

# In this section, you'll learn

- How Modernizr simplifies detection of browser support for various features of HTML5 and conditionally loads fallbacks
- How to plug gaps in browser support with polyfills, a JavaScript fallback, that will only deploy if the browser lacks native support
- How to use JavaScript to implement basic fallback validation for those browsers that don't yet fully support the Constraint Validation API

You'll learn about these topics as you build out your form using these three steps:

- Step 1: Build feature detection and conditionally deploy a fallback for monthpicker.
- Step 2: Build fallback constraint validation for Safari 5.1.
- Step 3: Build fallback constraint validation for IE9.

First up, though, we'd like to give you an overview of feature detection with Modernizr.

# *2.5.1 Detecting features and loading resources with Modernizr: an overview*

An important concept when you're working with HTML5's new APIs is that of feature detection—testing to see if the browser supports a given feature. Unfortunately, the approaches for detecting feature support vary widely, making it difficult to remember how to test for each individual feature. Another issue with feature detection is that you may wish to load certain external resources only if the user's browser supports (or doesn't support) a given feature. We don't see a point, for example, to loading a large WebGL support framework if the user's browser doesn't support WebGL. In a similar way, why should we load a color-picker widget library if the user's browser includes a native widget that will be used instead? Dynamic loading of external resources is possible, but the JavaScript for doing so is hardly straightforward.

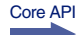

 Enter Modernizr, a purpose-built JavaScript library for performing bulletproof feature detection and dynamic loading. When you include Modernizr in a web page, you can detect support for a feature using a much easier syntax. For example, to check to see if the user's browser supports the Canvas element, you'd use the following:

```
if(Modernizr.canvas) {
    //Canvas is supported, fire one up!
} else {
     //Canvas is not supported, use a fallback
}
```
To detect Canvas support without Modernizr, you'd need to use the following:

```
if(!!document.createElement('canvas').getContext) {
     //Canvas is supported, fire one up!
} else {
     //Canvas is not supported, use a fallback
}
```
It's also simple to use Modernizr to dynamically load resources (either .js or .css files) based on a feature test. Consider this example, in which Modernizr will determine if the browser supports the localStorage API. If supported, it will load the localstorage.js file, which would likely contain code that interacts with this API. Otherwise, it will load the localstorage-polyfill.js file, which contains a fallback.

```
Modernizr.load({
     test: Modernizr.localstorage,
     yep: 'localstorage.js',
     nope: 'localstorage-polyfill.js'
});
```
Moving on, let's explore the concept of a polyfill and how you can use it to plug features that aren't supported by a given browser.

# *2.5.2 Using polyfills and Modernizr to plug the gaps*

```
Core API
```
The term *polyfill* was coined by Remy Sharp and refers to a piece of code (or shim) that aims to implement missing parts of an API specification. The origin of the term is from a product named Polyfilla, which builders use to fill gaps or cracks in walls. Likewise, we developers can use polyfills to fill the gaps or cracks in various web browsers' support for HTML5.

TIP Paul Irish, one of the key contributors to the Modernizr library, edits and maintains a comprehensive list of polyfills, shims, and fallbacks for a wide variety of HTML5 features. This list is available on Modernizr's GitHub wiki at: [http://mng.bz/cJhc.](http://mng.bz/cJhc)

#### STEP 1: BUILD FEATURE DETECTION AND CONDITIONALLY DEPLOY A FALLBACK FOR MONTH-PICKER

Let's look at how to use Modernizr to load a month-picker polyfill into those browsers without a built-in month-picker. We expect that you've already placed the monthpicker.js file from this chapter's source code (available at [http://manning.com/crowther2\)](http://manning.com/crowther2) in the same directory as the files you've been building in this chapter. Now add the code from the next listing to the end of the init function, directly after the code you added from the previous listing.

```
Modernizr.load({
     test: Modernizr.inputtypes.month,
     nope: 'monthpicker.js' 
});
   Listing 2.13 app.js—Using the month-picker polyfill
                                                 If the user's browser doesn't support the 
                                                 month input type, load the monthpicker.js file.
```
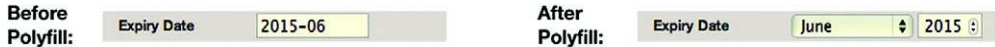

Figure 2.12 Before the polyfill has been loaded, the Expiry Date field is represented merely by a text input. After the polyfill has been loaded, the field has been replaced with a month drop-down and a year number input field. The polyfill listens for changes to these fields and populates a hidden field, which stores the month in YYYY-MM format. This hidden field will be sent to the server when the form is submitted.

If you load the order form in any browser that doesn't natively support the month input type, you should see the standard text input replaced with a month drop-down and a year number input field. This is illustrated in the side-by-side screenshots in figure 2.12.

 You can apply the same technique to most of the HTML5 form's functionality. In fact, several projects are in the works that aim to polyfill the entire set of forms features in HTML5. These projects include

- Webshims Lib by Alexander Farkas [\(http://afarkas.github.com/webshim/](http://afarkas.github.com/webshim/demos/) [demos/\)](http://afarkas.github.com/webshim/demos/)
- H5F by Ryan Seddon [\(https://github.com/ryanseddon/](https://github.com/ryanseddon/H5F)H5F)
- Webforms2 by Weston Ruter [\(https://github.com/westonruter/webforms2\)](https://github.com/westonruter/webforms2)
- html5Widgets by Zoltan "Du Lac" Hawryluk [\(https://github.com/zoltan-dulac/](https://github.com/zoltan-dulac/html5Forms.js) [html5Forms.js\)](https://github.com/zoltan-dulac/html5Forms.js)

Let's wrap up this chapter by performing some basic validation, even on browsers that don't support the Constraint Validation API.

# *2.5.3 Performing validation without the Constraint Validation API*

Core API

If you run the order form example in Safari 5.1 or older versions of other browsers (such as IE9), you'll notice that the validation functionality doesn't work—the form will submit without performing any validation. In this section, you'll learn how to use JavaScript to perform this validation and, if any errors are found, prevent submission of the form.

## STEP 2: BUILD FALLBACK CONSTRAINT VALIDATION FOR SAFARI 5.1

In the case of Safari 5.1, the Constraint Validation API is partially supported. This means if you have an <input> element in your form with the required attribute set, the element wouldn't pass validation in Safari 5.1. But Safari doesn't implement any of the UI features, such as displaying error messages next to invalid fields, nor does it prevent the form from submitting if errors exist in the form. Let's start off by reversing this and displaying an error message to the user if there are errors. Add the code from the following listing to your app.js file, right after the code from the previous listing.

Listing 2.14 app.js—Preventing an invalid form from submitting in Safari 5.1

```
This
  function
 retrieves
 the label
for a field
     using
either the
    labels
 property
     or by
checking if
the field's
   parent
element is
   a label.
```

```
var getFieldLabel = function(field) {
      if('labels' in field && field.labels.length > 0) {
           return field.labels[0].innerText;
      }
      if(field.parentNode && field.parentNode.tagName.toLowerCase()=== 'label')
      {
           return field.parentNode.innerText;
      }
      return '';
}
var submitForm = function(e) {
      if(!saveBtnClicked) { 
          validateForm();
           var i = 0,
                ln = orderForm.length,
                field,
               errors = [],
                errorFields = [],
                errorMsg = '';
           for(; i<ln; i++) { 
               field = orderForm[i];
               if((!!field.validationMessage && 
                  field.validationMessage.length > 0) || (!!field.checkValidity 
                  && !field.checkValidity())
                ) {
                    errors.push(
                         getFieldLabel(field)+': '+field.validationMessage
                    );
                    errorFields.push(field);
 }
           }
           if(errors.length > 0) { 
                e.preventDefault();
                errorMsg = errors.join('\n');
                alert('Please fix the following errors:\n'+errorMsg, 'Error');
                orderForm.className = 'invalid';
                errorFields[0].focus();
           }
      }
};
                                               You previously added an event to the Save Order 
                                               button. When it's clicked, a saveBtnClicked flag is 
                                               marked as true. This flag is used to determine 
                                               whether or not the form should be validated.
                                                  Loop through the fields in the order 
                                                  form and check if each field is valid.
                                                             If the checkValidity method is available and 
                                                             returns false, or if the validationMessage 
                                                             property is populated, then the field 
                                                             contains an error and should be pushed 
                                                             into the errors and errorFields arrays.
                                                        If there are errors, this stops the form 
                                                        from submitting and alerts the user with 
                                                        the errors that have been found. Also, this 
                                                        adds the class invalid to the order form to 
                                                        ensure invalid fields are styled correctly 
                                                        and sets the focus on the first invalid field.
```
orderForm**.**addEventListener**(**'submit'**,** submitForm**, false);**

If you load the form in Safari and try to submit with invalid fields, you'll get an error message like the one shown in figure 2.13, and the invalid fields will highlight in red. This isn't the prettiest way to inform your users of errors—in practice you'd probably try to mimic the behavior of one of the other browsers by showing an error bubble next to the first error that's encountered.

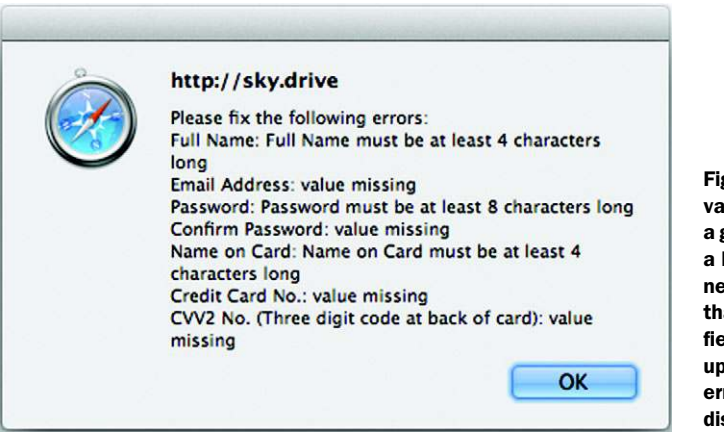

Figure 2.13 Safari now  $u$ lidates the form, displaying generic alert dialog box with list of errors that the user needs to correct. You'll notice at for each invalid field, the eld's label has been picked along with the relevant ror message that's to be splayed to the user.

## STEP 3: BUILD CONSTRAINT FALLBACK VALIDATION FOR IE9

You need to solve one last issue. If you try to submit the form in IE9, you'll see error messages if any input fields don't pass the custom validation tests you wrote earlier. This is great, but IE9 doesn't support the standard attribute-based validation parameters or the email input type. To fix this, you need to create a function to scan the form for the input field attributes required and pattern and input type email. When the app has collected those fields, you'll test their validity. Add the code from the next listing to app.js, directly after the code from the previous listing.

```
var fallbackValidation = function() {
     var i = 0,
         ln = orderForm.length,
         field;
     for(;i<ln;i++) {
         field = orderForm[i];
         doCustomValidity(field, ''); 
         if(field.hasAttribute('pattern')) {
              var pattern = new
                  RegExp(field.getAttribute('pattern').toString());
              if(!pattern.test(field.value)) {
                  var msg = 'Please match the requested format.';
                  if(field.hasAttribute('title') &&
                     field.getAttribute('title').length > 0) {
                     msg += ' '+field.getAttribute('title');
 }
                  doCustomValidity(field, msg);
 }
         }
         if(field.hasAttribute('type') &&
             field.getAttribute('type').toLowerCase()=== 'email') {
  Listing 2.15 app.js—Fallback validation in IE9
                                                         If the pattern attribute is set, this 
                                                         matches its regular expression 
                                                        against the field's value.
                                                                            If the input 
                                                                            type is email, 
                                                                            validate it 
                                                                            with the 
                                                                            defined 
                                                                            pattern.
```

```
var pattern = new RegExp(/\S+@\S+\.\S+/);
              if(!pattern.test(field.value)) {
                  doCustomValidity(field, 'Please enter an email address.');
 }
         }
         if(field.hasAttribute('required') && field.value.length < 1) {
              doCustomValidity(field, 'Please fill out this field.');
         }
     }
};
                                                    If the required attribute is set, verify
                                                       that the user has entered a value.
```
var pattern was chosen for brevity, not reliability. Designing a good pattern depends on many issues and exceeds this chapter's scope. To use this code, you need to call the fallbackValidation function when validating the form. Locate the validateForm function in your app. is file, and add the following snippet before the line if (order-Form.name.value.length  $< 4$ )  $\{$ .

```
if(!Modernizr.input.required || !Modernizr.input.pattern) {
     fallbackValidation();
}
```
The snippet uses Modernizr to test whether the required and pattern attributes are supported, and if not, it calls the fallbackValidation function. If you run the example in IE9, you should see that the validation includes checking required, pattern, and email, as well as custom validation.

 This fallback, Modernizr, and the month-picker polyfill are only a sample of the tools you can use to quickly provide backward compatibility in your HTML5 applications. You could easily expand on these to provide support for even older browsers such as IE6 (hint: use a library like jQuery to help with things like event handlers and DOM traversal). You shouldn't let a lack of browser support stop you from using HTML5 form features—it's easy to fill any gaps.

# *2.6 Summary*

HTML5 gives you a lot of functionality for improving web forms. New input types like email and tel provide more widgets with less coding. Using the new input attribute, pattern, enables many validation tasks to be done with no JavaScript. Creating custom validation tests and error message is now much easier with the Constraint Validation API. Also, binding data to HTML elements can be done more efficiently with the data-\* attribute.

 Unfortunately, browser support is spotty, and browser vendors have been relatively slow to implement these features. Slow and partial implementation of form features appears unlikely to change anytime soon. But this shouldn't stop you from adding HTML5 form functionality to your web apps. When you have a powerful tool like Modernizr for detecting feature support and a growing list of polyfills, you have an efficient way to add HTML5 form support to your applications.

#### *Summary* **69**

 During the development of this form, you had to provide the form with a save feature. The application had no way to save the form on the client, so the application had to save the form on the server. Saving the form on the client's local system would have been a better solution; it would have delivered a faster response and required little or no server resources. And that's what you'll learn in the next chapter: how to create and save files on the client side with the File System API.

 You'll also learn how to augment a form's editing functions with the Editing and Geolocation APIs. Sometimes, forms require users to add more than just plain numbers and names. For instance, text entered into a blog posting form will need special formatting (for example, **bolding** or *italics*). The Editing API has powerful constructs to quickly build in this kind of rich media support. If you need to insert a map, the next chapter will show you how to use the Geolocation API to add a localized mapping service to a web-based editor.

# Chapter 3 at a glance

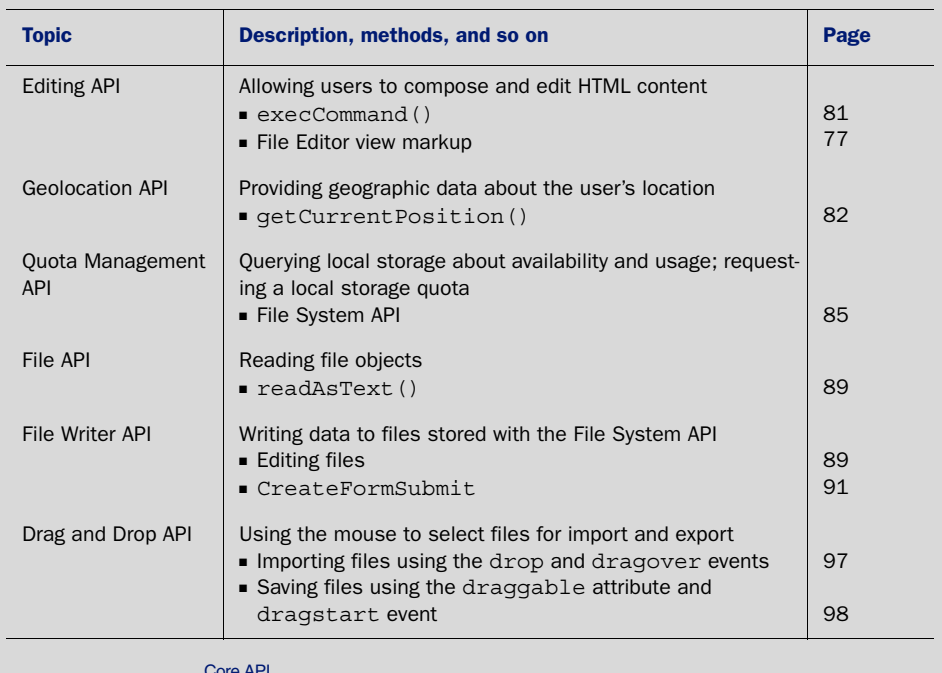

Look for this icon Core API<br>Look for this icon **the strume of throughout** the chapter to quickly locate the topics outlined in this table.